# SIM User Guide

Version 21/08/2019

*This document describes SIM version 4.X from August 2019, but may also apply to previous or later versions. Simple Inventory Manager is regularly updated. To learn more about our updates, please consult our website at [www.simple](http://www.simple-inventory-manager.com/)[inventory-manager.com](http://www.simple-inventory-manager.com/)*

# Table of contents

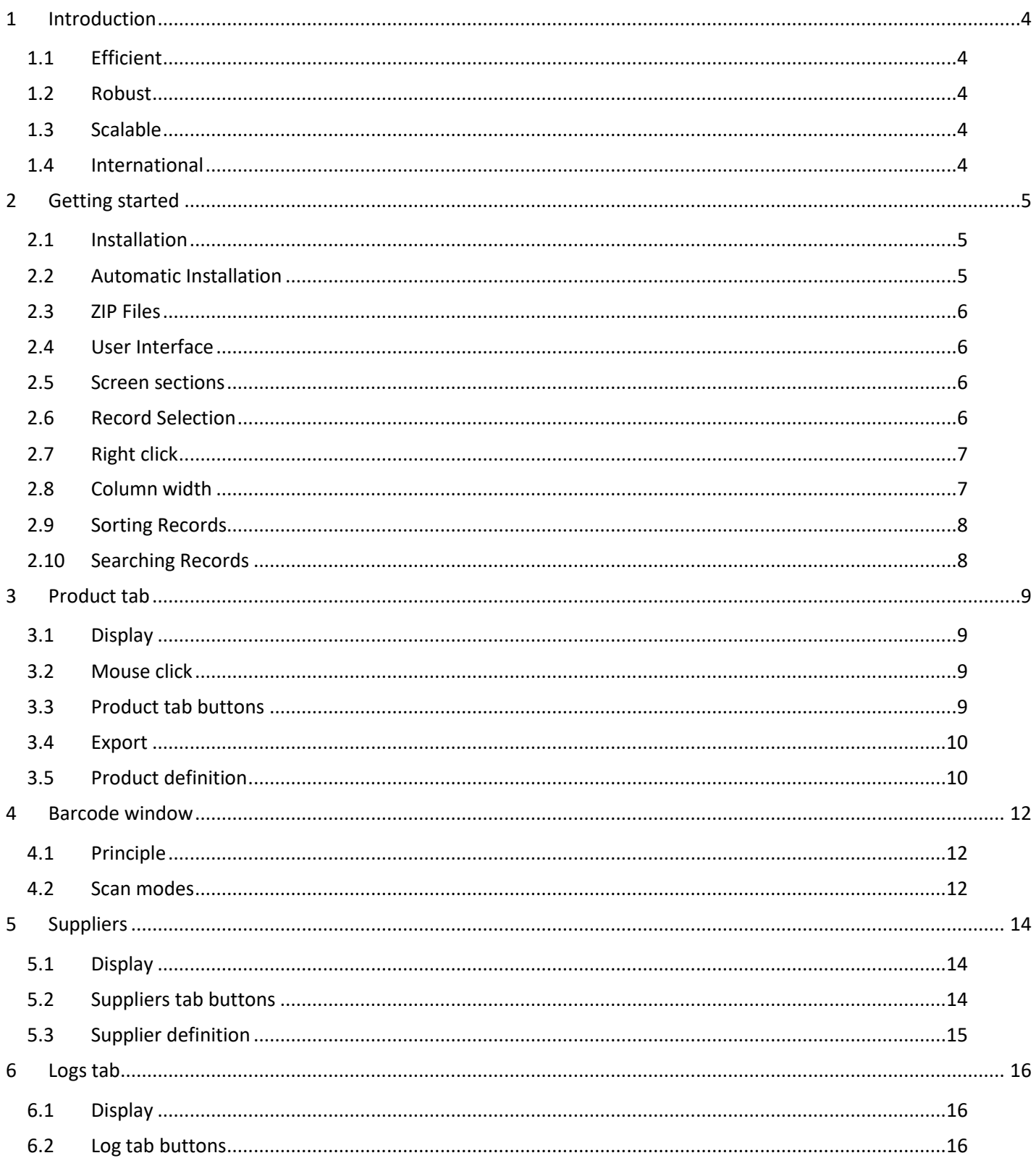

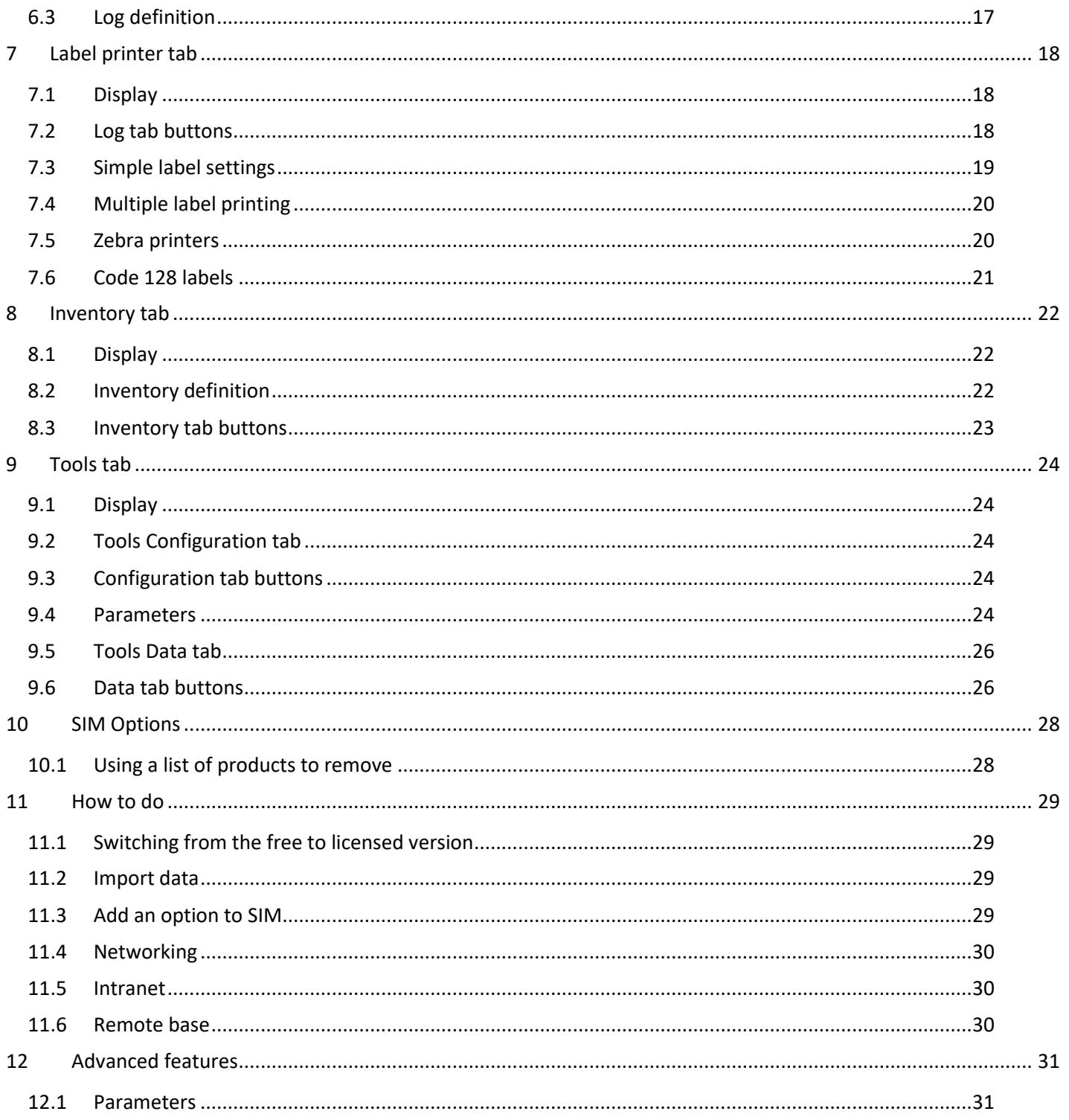

## <span id="page-3-0"></span>1 Introduction

## <span id="page-3-1"></span>1.1 Efficient

SIM was developed for fast and easy implementation for all types of organization or activity. Our main focus is to provide our users with a simple but yet powerful inventory management solution that is user-friendly.

#### <span id="page-3-2"></span>1.2 Robust

Unlike many inventory management solutions, SIM is not simply an option or addition to accounting or business management software suites. It is a tool for field employees working directly with inventory, who are interested in real time availability, monitoring and supply. Easy use and ergonomics take precedence over administrative and financial aspects.

#### <span id="page-3-3"></span>1.3 Scalable

Built using Microsoft.Net standard and SQL database, SIM is an open and scalable software. Many variants exist, and all modifications and improvements that you probably need are already available or easily attainable. To ensure that SIM remains simple, its architecture is customizable: you only pay and see what is useful to you.

#### <span id="page-3-4"></span>1.4 International

Since 2014, SIM is available in English, Spanish, and German, at no extra charge. You, yourself can translate the SIM text file, and adapt it to your country, culture, or even your practice. Sometimes the original French name GSM (Gestion de Stock Modulaire) may appear instead of SIM.

According to your country, to Windows and Microsoft Offices settings, you may have trouble with Excel files exchanges. Just call us and we will help you to configure SIM for your PC.

## <span id="page-4-0"></span>2 Getting started

### <span id="page-4-1"></span>2.1 Installation

The most outstanding attribute of SIM is that it is user-friendly. When installing SIM, it includes a directory that contains the necessary files in order for SIM to run on your PC. We recommend downloading the files from [www.simple-inventory-manager.com](http://www.simple-inventory-manager.com/)

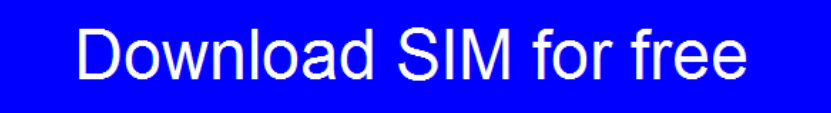

Note: SIM is completely virus free and poses no threat to your PC!

SIM also allows you to install SIM in a number of directories and cloud networks. For further help, please feel free to contact us for more information.

#### <span id="page-4-2"></span>2.2 Automatic Installation

By installing this program, the files are copied from the SIM website into a directory of your choice on your PC, which by default is **Desktop/SIM**.

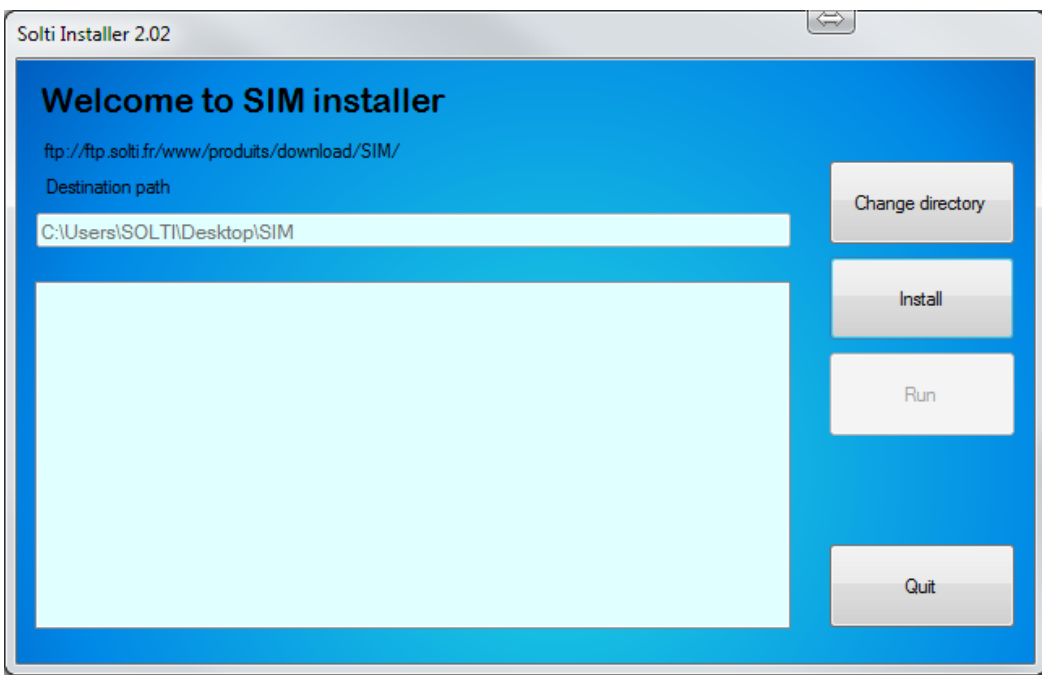

The **"Change directory"** button allows you to install it anywhere on your PC.

The **"Install"** button will perform the actual install. The "Launch" button will run SIM. You only need to create a shortcut on your desktop or taskbar.

### <span id="page-5-0"></span>2.3 ZIP Files

On our website, you will find a SIM.zip file to download. It is a compressed version of installation files for SIM. Stepby-step instructions for installing SIM is available on our website both as a video and as a pdf file, which you can easily [download.](https://simple-inventory-manager.com/download-inventory-manager.html)

## <span id="page-5-1"></span>2.4 User Interface

The user interface has 4 tabs. These tabs have the same functions similar to Microsoft Excel.

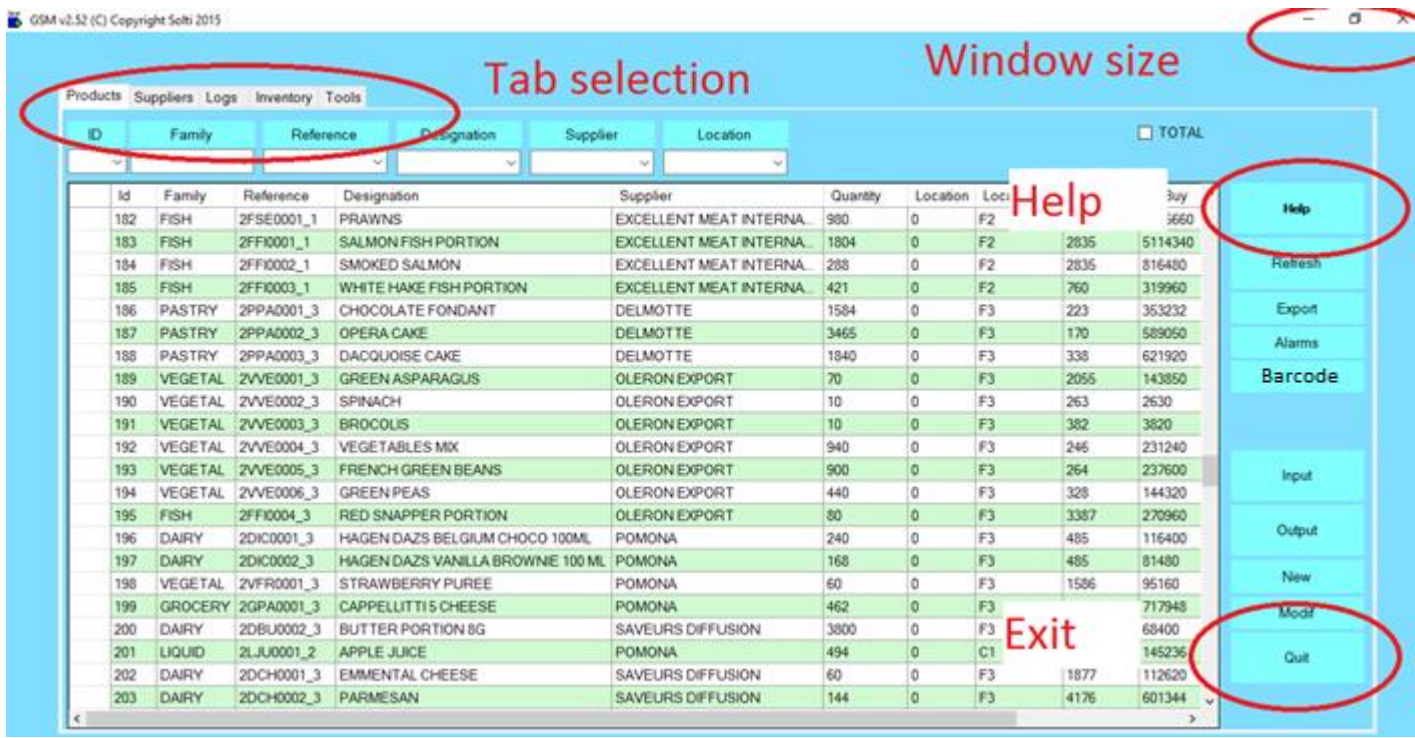

Each tab contains a table called a "DataGrid" containing data.

## <span id="page-5-2"></span>2.5 Screen sections

In the upper left hand corner, the tab selection corresponds to the work to be done

- The search boxes (or scroll lists), according to the tab selected
- The data display area
- **•** The button which gives you several actions that can be executed on the selected line.

#### <span id="page-5-3"></span>2.6 Record Selection

Each line of data is known as a **'record'**. Most actions are accessible by clicking on the button located to the left of each relevant line.

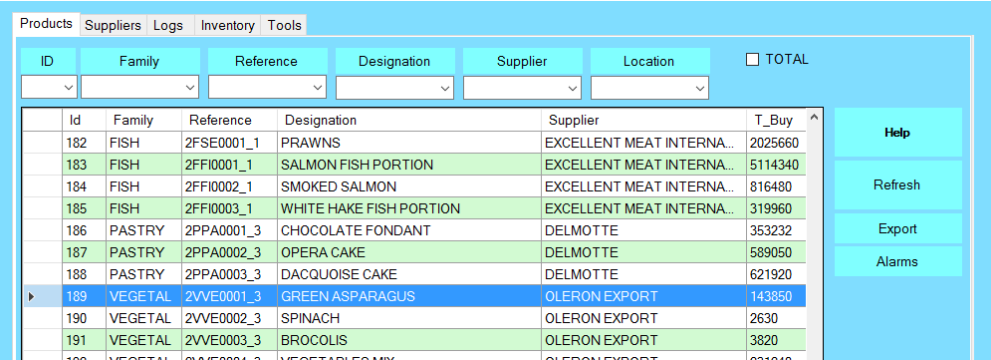

## <span id="page-6-0"></span>2.7 Right click

Like most Windows applications, a right click on a line opens a user menu. This enables triggering only one action at a time on the selected item. A list of possible actions is available on buttons to the right of the screen, which can be performed on several items at once.

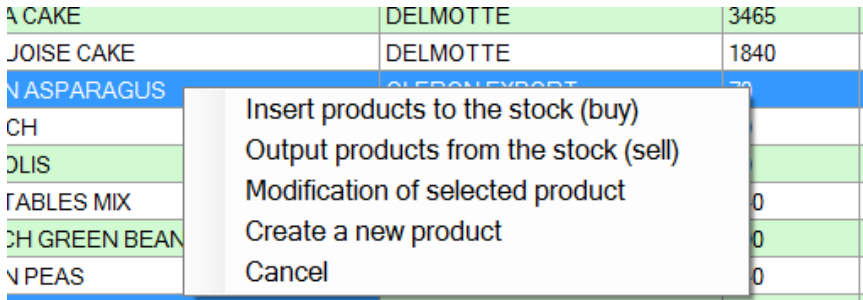

## <span id="page-6-1"></span>2.8 Column width

Each table column (the DataGrid or the grid) can be widened or narrowed by selecting the line that separates two column headers, and dragging it left or right. Double-clicking will set the column width to default width.

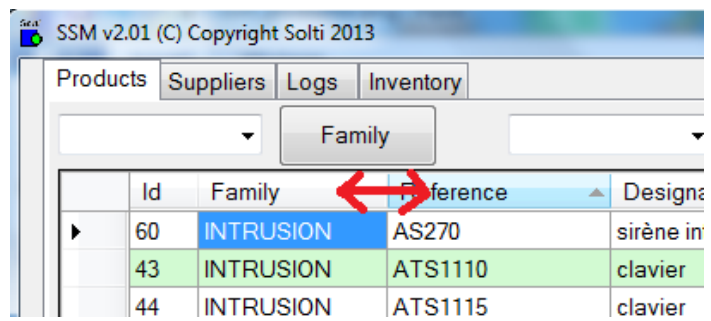

To save the column's width, you need to exit the screen with the 'quit' button: the next time you launch the application; the saved widths will be used.

## <span id="page-7-0"></span>2.9 Sorting Records

By default, data is sorted from oldest to newest. To change this order, simply click on the header of each column to sort it alphabetically from A to Z, or Z to A. This convenient feature is more accessible than using Excel.

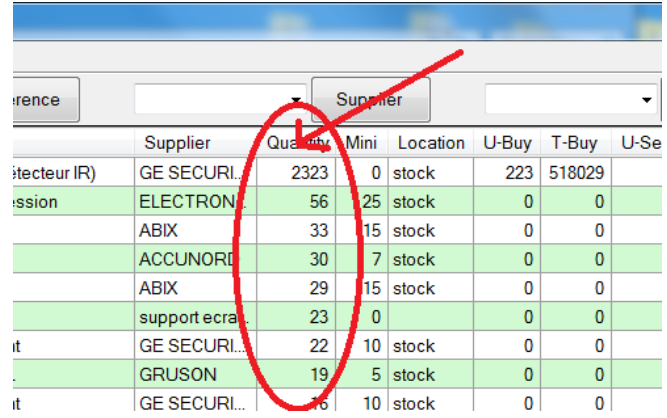

## <span id="page-7-1"></span>2.10 Searching Records

To facilitate working with large quantities of important data, the search box allows the display only records that match the selected criteria. For example, in order to search for all "bolts" type products, just type the word "bolt" in the designated box, and hit "Return" or the button on the right. Only the records including the word 'bolt' appear. Also, it is possible to simply enter "bo" or "Its". In the logbook screen, it is possible to search multiple values .

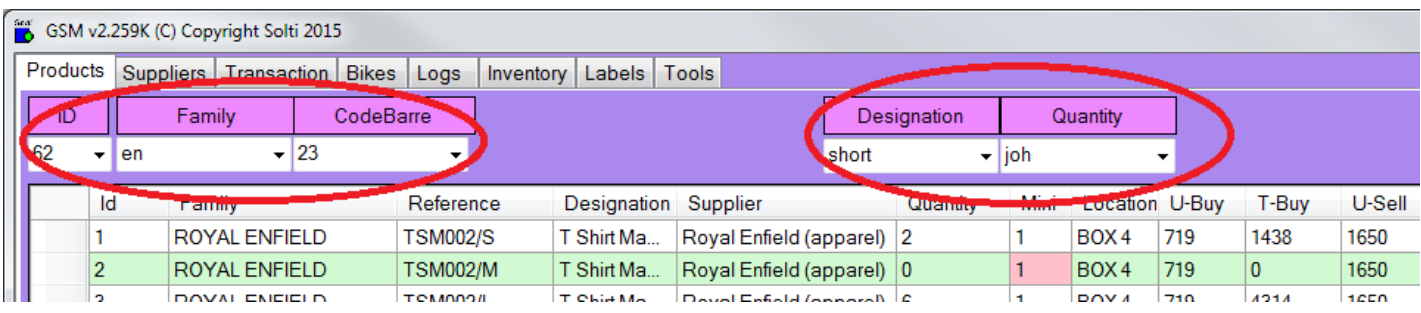

To return to the display of all the records, just use the "refresh" button. It is possible to recall the last 10 searches performed, by clicking on the arrow of the search box.

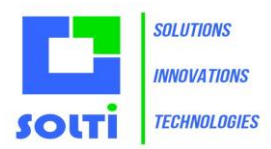

## <span id="page-8-0"></span>3 Product tab

### 3.1 Display

<span id="page-8-1"></span>The first tab is for daily operations: Incoming and outgoing inventory products. The "products" are all objects that can be found in inventory which carry the same references. The first tab displays the quantity of each product and products with a warning.

#### <span id="page-8-2"></span>3.2 Mouse click

When clicking on a line, a popup menu offers the following choices:

**Insert product Output product Modify product Create a new product Print a label Cancel**

The Output and Input functions from the mouse right click moves only one reference at a time, buttons are used to move more than one reference at a time.

## <span id="page-8-3"></span>3.3 Product tab buttons

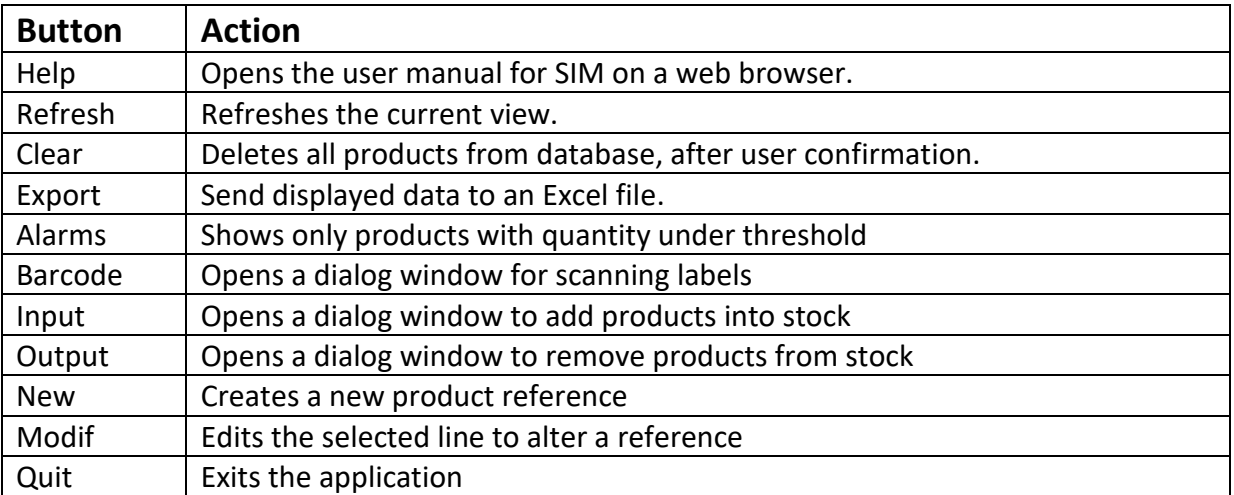

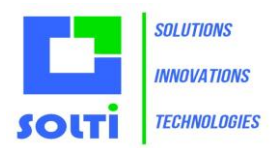

### 3.4 Export

<span id="page-9-0"></span>One of the most useful buttons that you will find in most tables is the Export button. SIM can export data to many formats.

The CSV format exports the current displayed selection. ( you do not need to have Excel installed). CSV format may change according to your localization settings. A parameter IMPORT\_CSV enables you to redefine the separator in case of a problem.

XLS and XLSX formats require Excel. If you have an error such as " ACE.OLEDB" not installed, you have to install the missing component from Microsoft's website.

#### <span id="page-9-1"></span>3.5 Product definition

Now let us see what "products" mean when using SIM.

Here are the definitions of each product parameter:

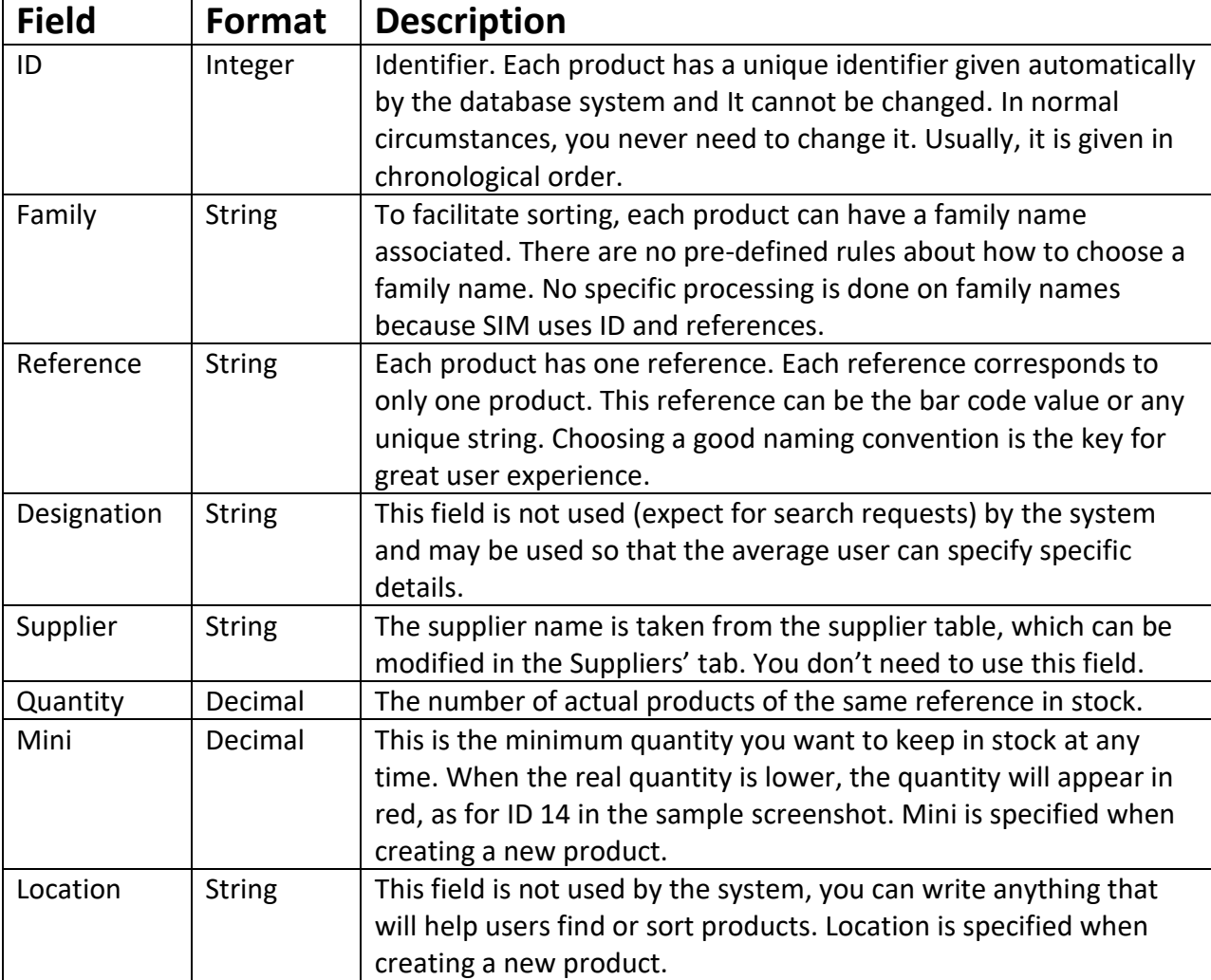

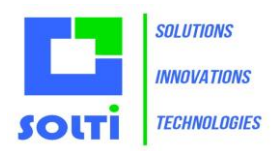

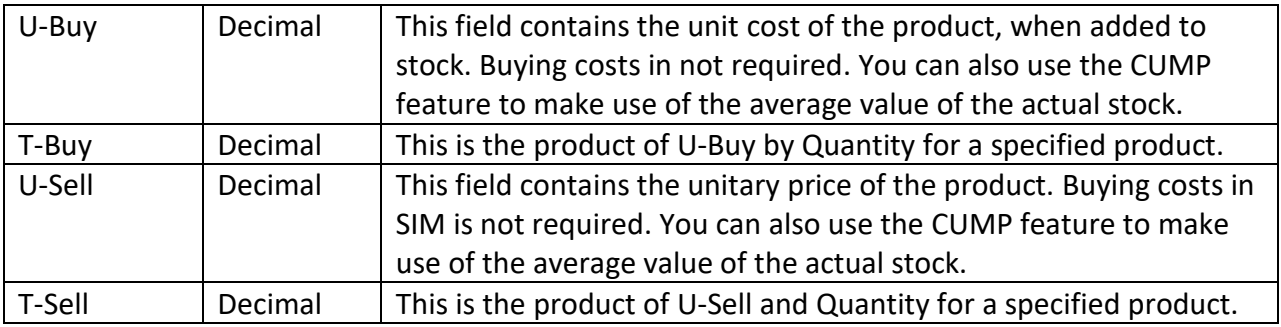

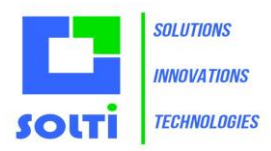

## <span id="page-11-0"></span>4 Barcode window

### <span id="page-11-1"></span>4.1 Principle

From the Product's tab, when you have the barcode reading option, you can press the **Barcode** button. It opens a window adapted to USB barcode scanning, or any radio or Bluetooth compatible reader. Simple barcode readers that functions like keyboard extensions are called HID (Human Interface Device).

You have to move the mouse cursor to the Input or Output textbox.

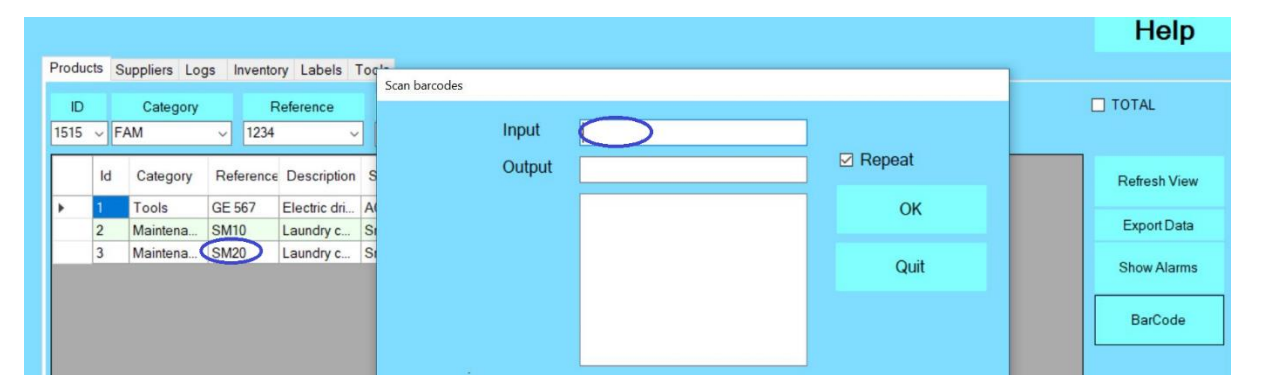

When you scan a barcode, text will appear automatically. A return character has to be sent by the reader; otherwise you have to use the OK button.

#### 4.2 Scan modes

<span id="page-11-2"></span>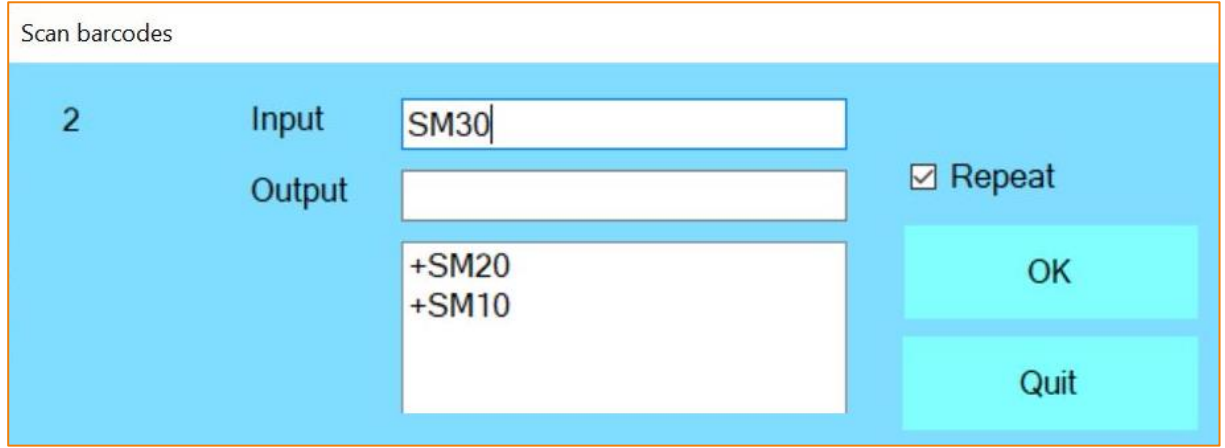

Each barcode scanned is displayed in the bottom window. Inputs are marked + and output –

The number of scans is indicated on the left.

## Simple Inventory Manager Manual Page 12

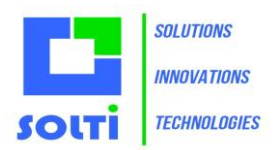

When the repeat checkbox is unchecked, you have the opportunity to enter a quantity, a comment or any additional information.

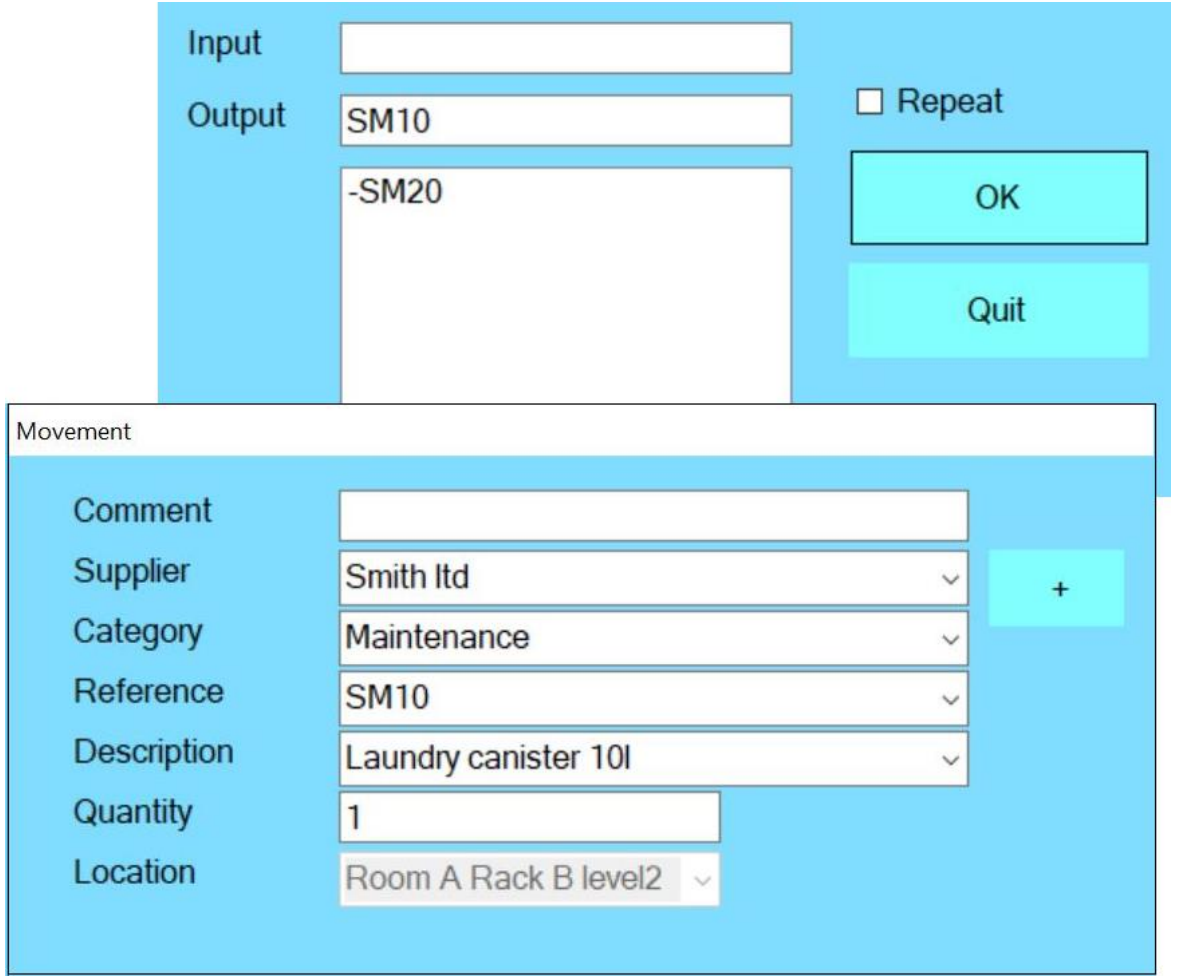

When the barcode is not already defined in SIM as a reference, you can choose to create a new product or to ignore it.

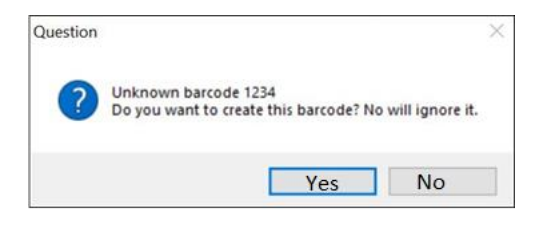

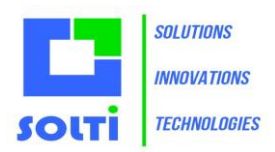

## <span id="page-13-0"></span>5 Suppliers

## <span id="page-13-1"></span>5.1 Display

The suppliers' tab is used to keep track of supplier's information.

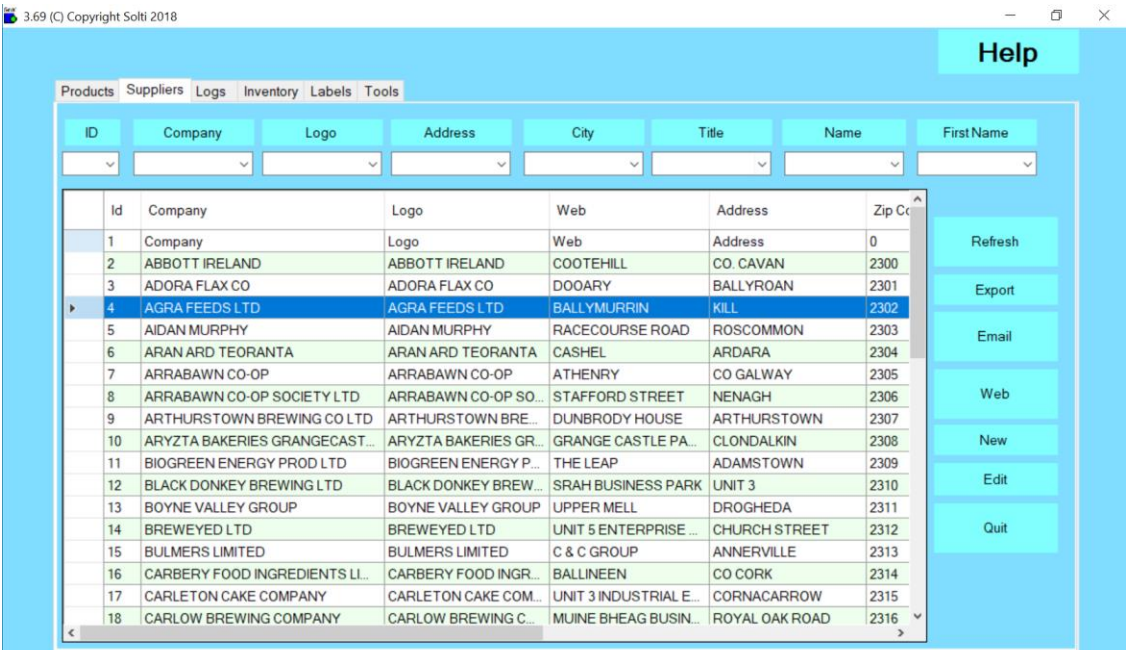

## 5.2 Suppliers tab buttons

<span id="page-13-2"></span>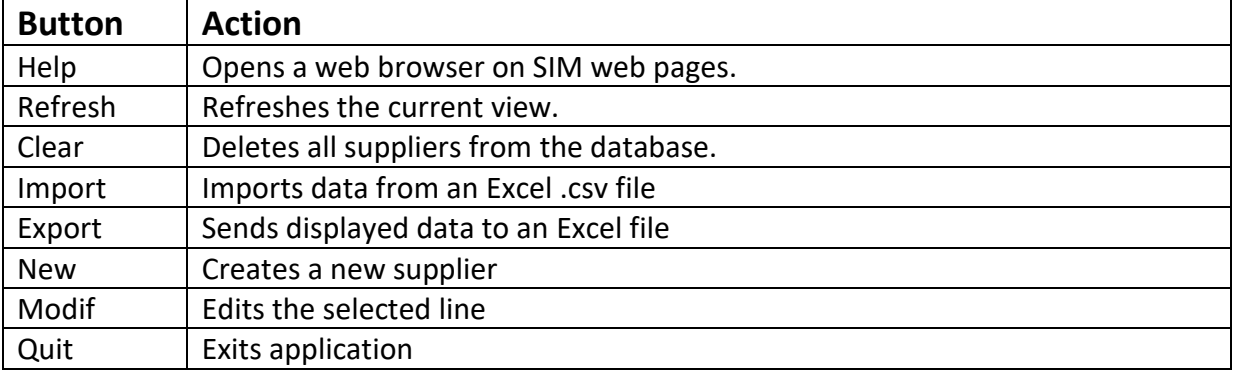

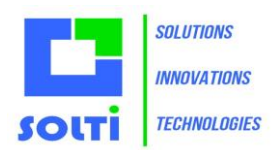

## 5.3 Supplier definition

<span id="page-14-0"></span>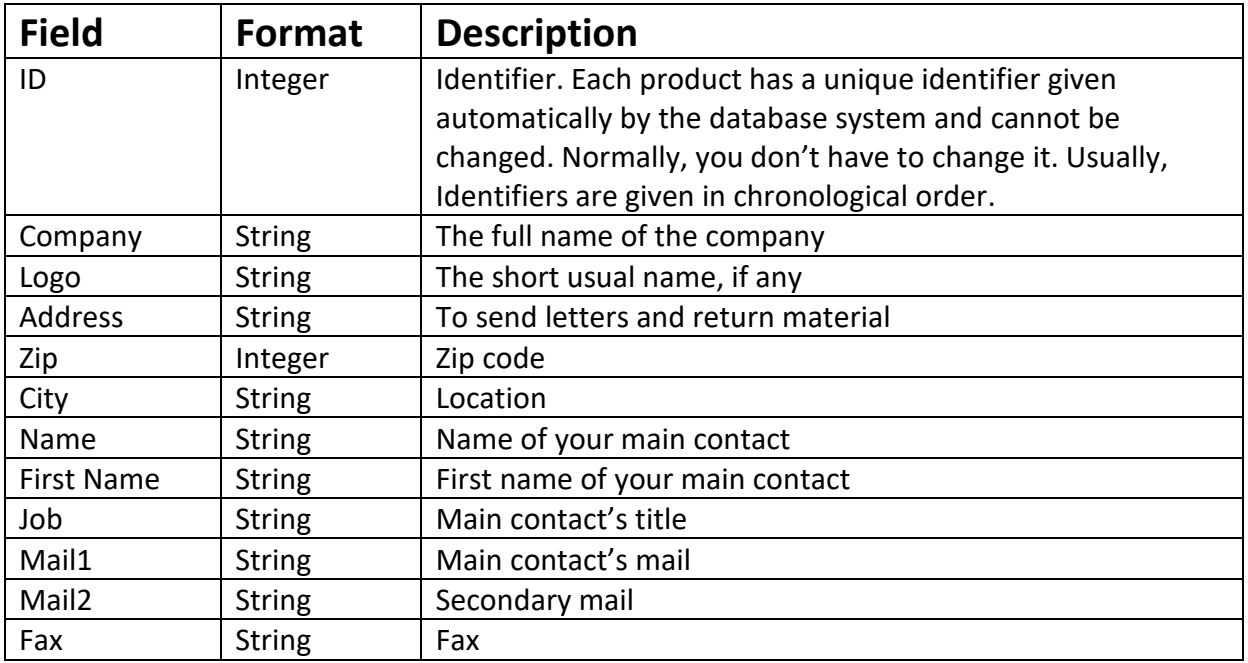

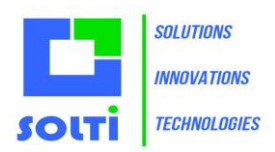

## <span id="page-15-0"></span>6 Logs tab

## 6.1 Display

<span id="page-15-1"></span>The logs' tab is used to keep track of any changes performed on the stock.

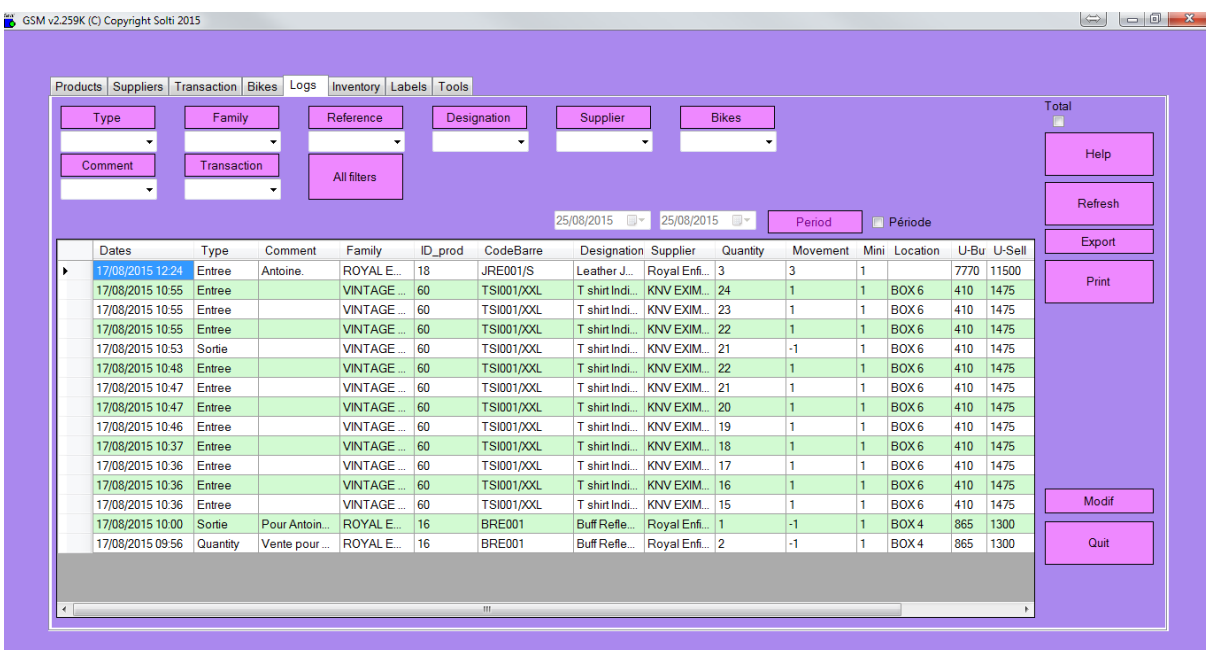

## <span id="page-15-2"></span>6.2 Log tab buttons

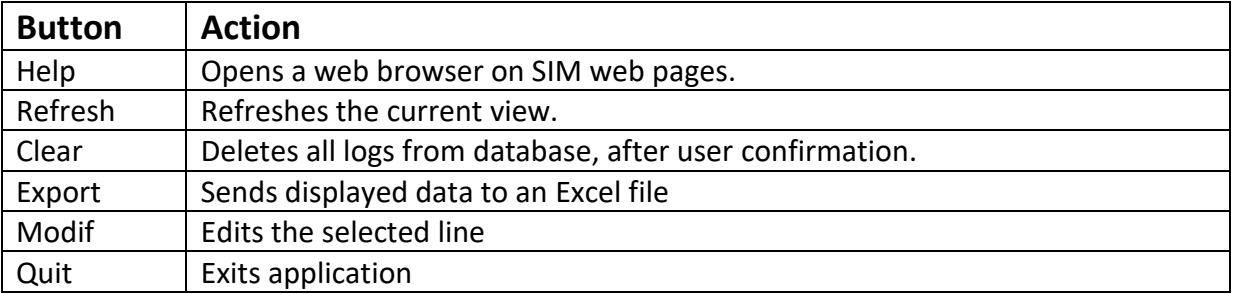

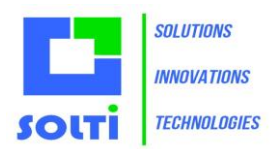

## 6.3 Log definition

<span id="page-16-0"></span>We call 'movement' an operation that moves data into or out of stock. All movements are stored (logged) in the journal. Operations such as modifying and deleting an item are also stored.

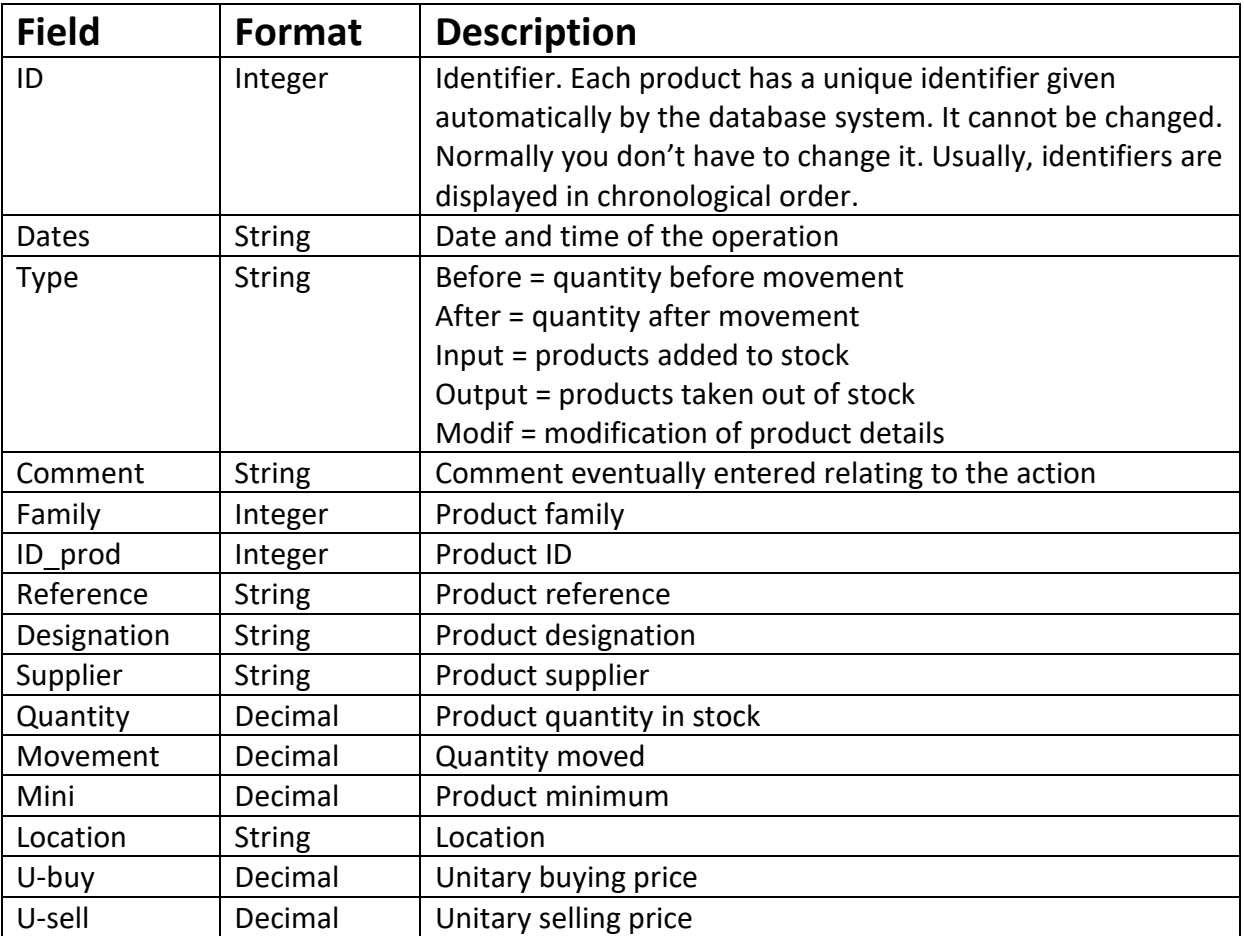

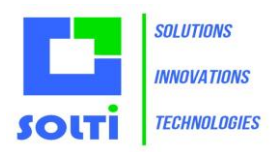

## <span id="page-17-0"></span>7 Label printer tab

## 7.1 Display

<span id="page-17-1"></span>This tab is used to design your own custom labels.

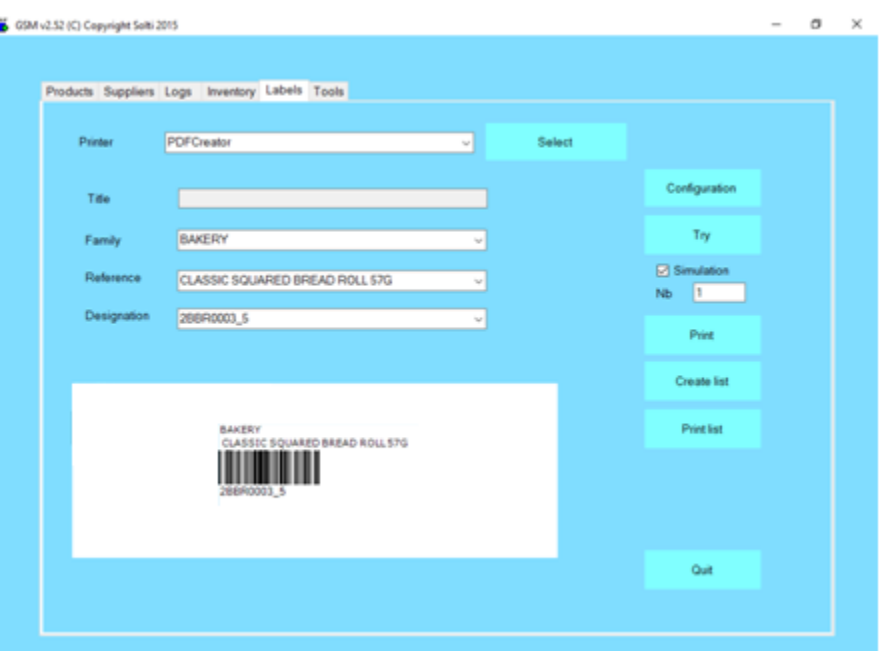

## <span id="page-17-2"></span>7.2 Log tab buttons

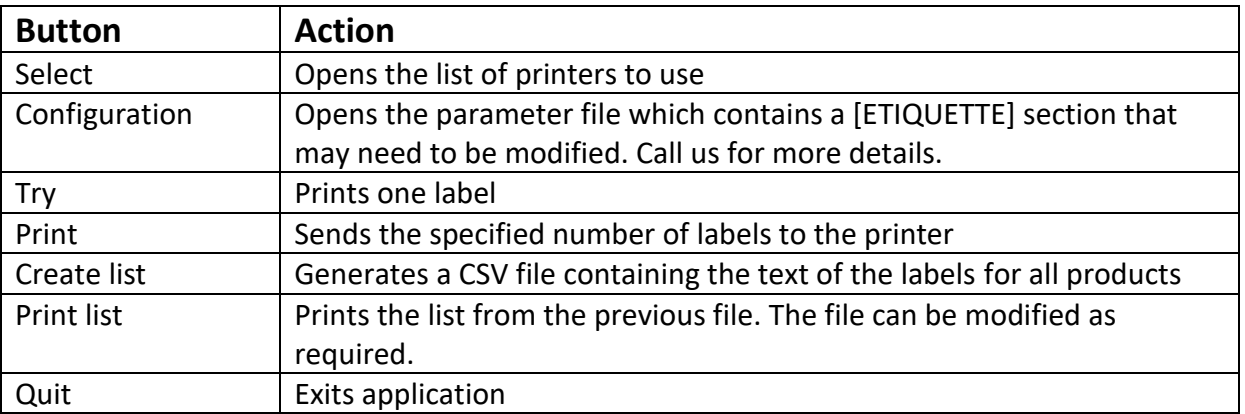

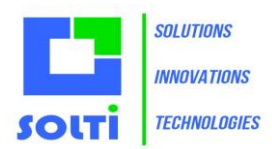

## 7.3 Simple label settings

<span id="page-18-0"></span>This chapter describes the setting for one label.

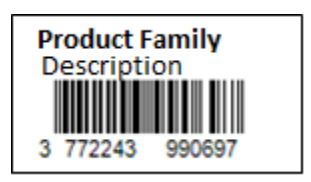

In this sample, we use EAN code. The label is made of 3 lines, from the top to the bottom. The text, which appears under the barcode is the barcode value.

#### **In Etiquette.ini we have the following parameters:**

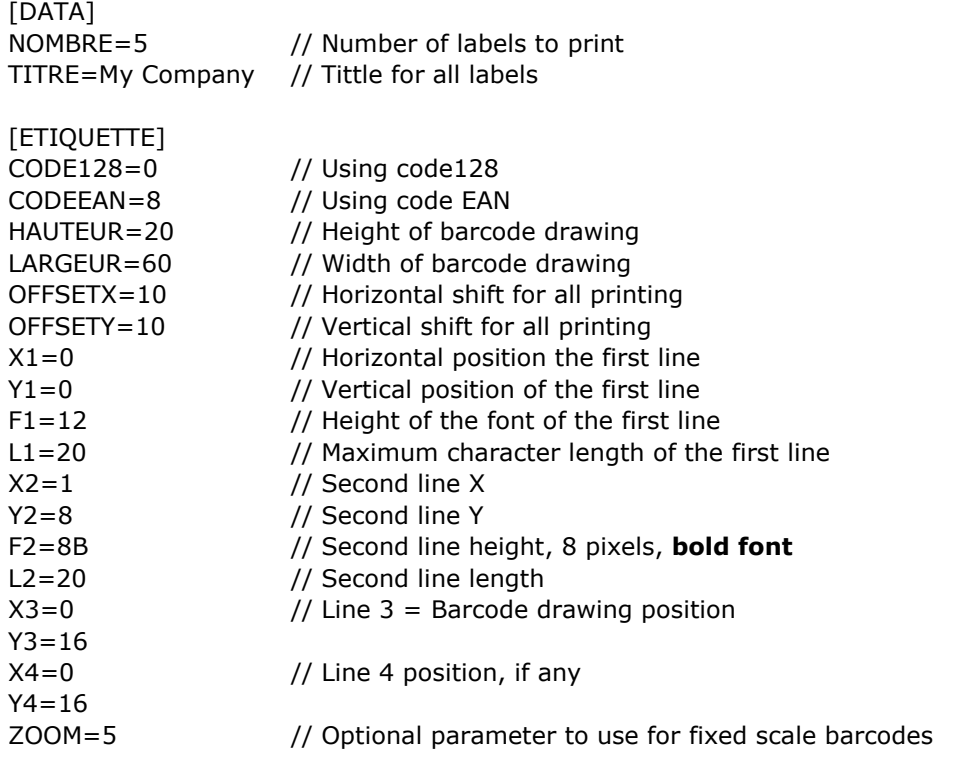

A unit is usually half a millimeter. It depends on your type of printer. There is an unlimited number of possibilities. You can always send us a drawing of the type of label that you desire.

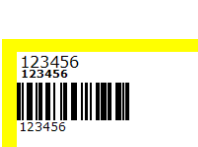

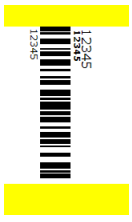

Here is an example of a label using ROTATION=1

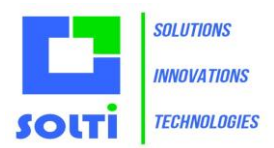

## 7.4 Multiple label printing

<span id="page-19-0"></span>When using a classical A5 or A4 printer, you need adhesive paper and to use the **generate list** and **print list** buttons.

```
[ETIQUETTE]
```
PAS\_HORIZONTAL=100 // Horizontal distance between two labels PAS\_VERTICAL=50 // Vertical distance between two labels NB HORIZONTAL=4 // Number of labels in a row NB\_VERTICAL=8 // Number of labels in a column

If you want to print a list with a single label printer, use the following setting:

```
[ETIQUETTE]
NB_HORIZONTAL=1
NB_VERTICAL=1
```
#### <span id="page-19-1"></span>7.5 Zebra printers

Zebra printers are the best. By default, the EPL driver is installed and you have to go to the printer setting panel in your window to select the advanced settings and change the driver to the non EPL driver. Sometimes, to adjust the setting of the printer you have to install the Zebra printer utility.

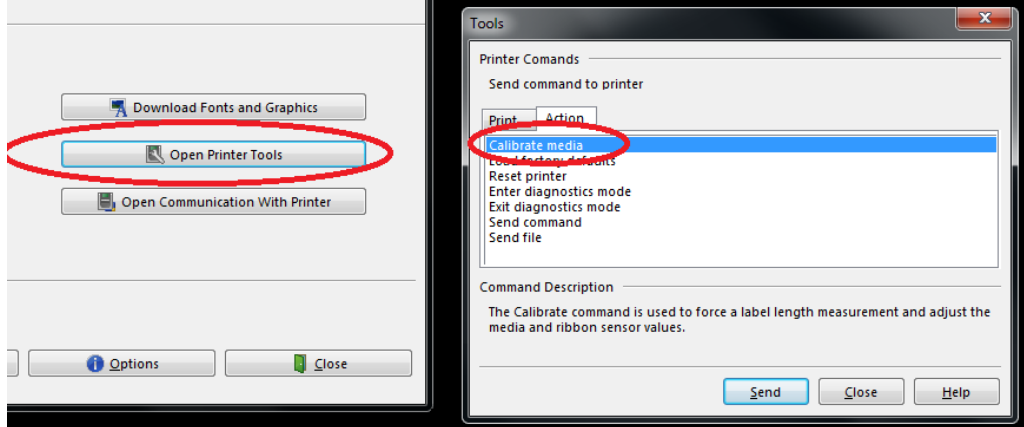

The calibrate media function is very powerful. If it does not work, please visit Zebra's [website.](https://www.zebra.com/us/en/about-zebra/contact-zebra/contact-tech-support.html)

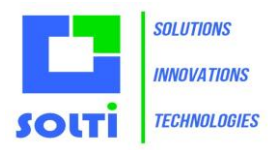

## <span id="page-20-0"></span>7.6 Code 128 labels

The most powerful barcode code is CODE128. It enables letters, uppercases and low cases, as well as many symbols. Many formats are already integrated into SIM.

#### **Pre-defined SIM labels formats**

You can select one of these formats with the parameter CODE128=XXX

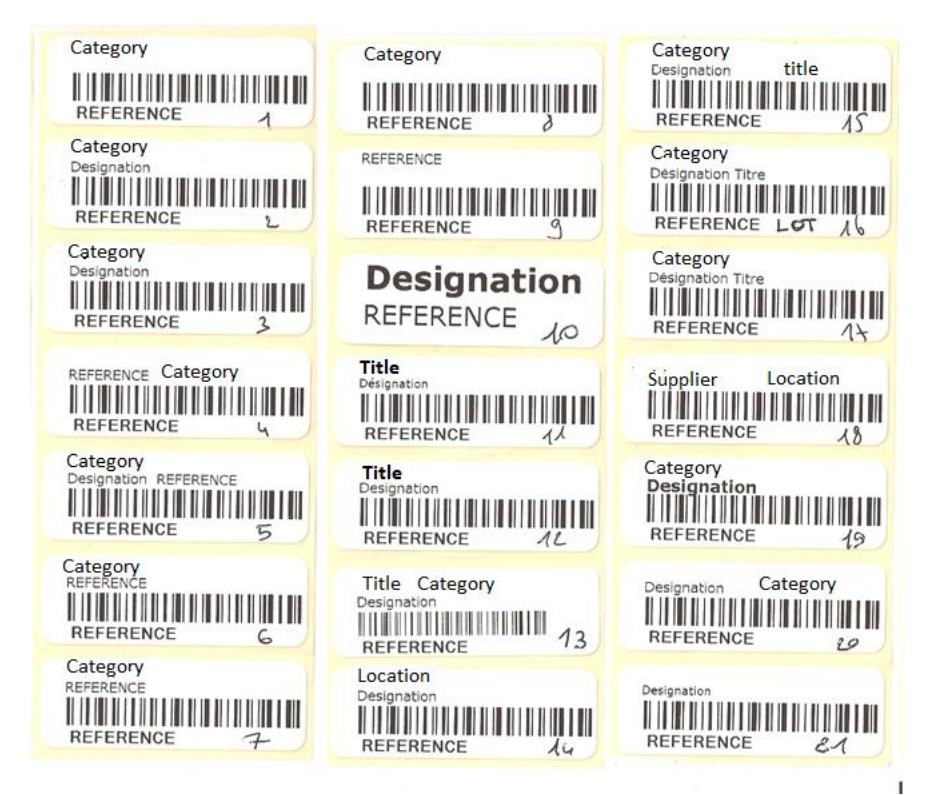

This label example was created long tiem ago. If you require specific labels, please let us know.

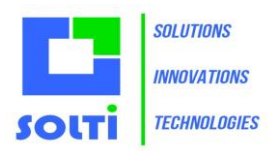

## <span id="page-21-0"></span>8 Inventory tab

## <span id="page-21-1"></span>8.1 Display

The inventory tab is independent of general stock management. It is dedicated to inventory operations performed on specific occasions to check if the theoretical stock, in the products tab, really matches what can be seen in your warehouse. In order to check, this specific tab enables the following operations:

- To fill a list of products with theoretical quantities
- To enable the user to add actual quantities
- To display differences
- To update stock panel only for quantities that have been checked
- Quantities that have not been checked remain unchanged in the product tab

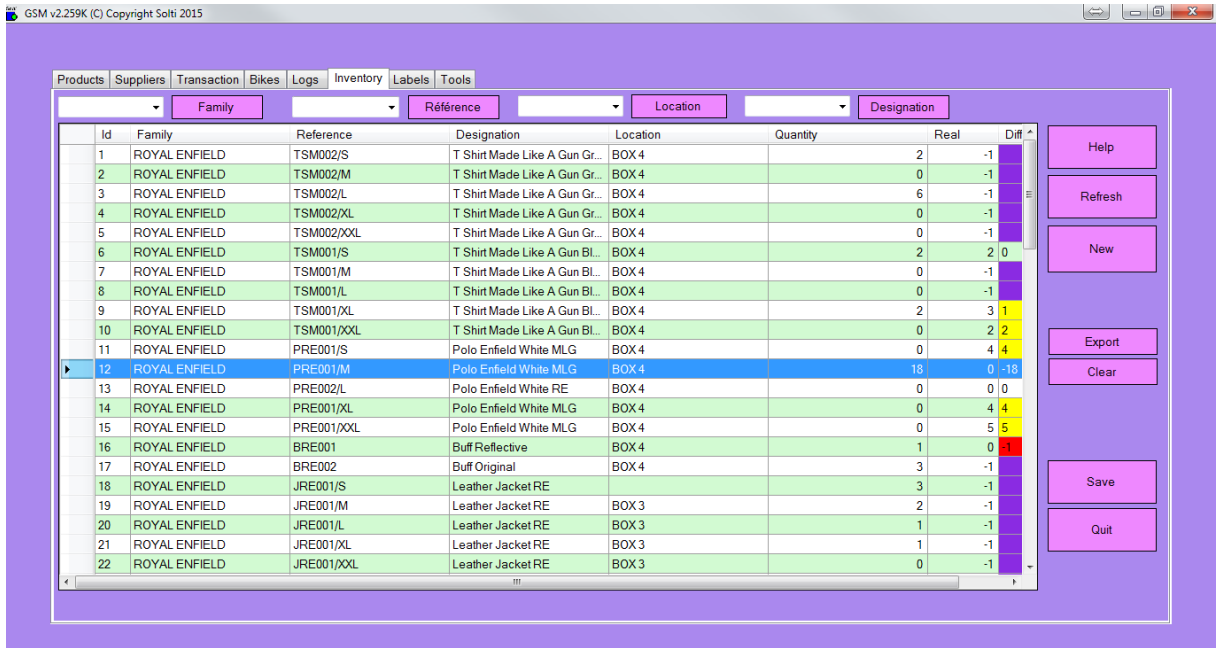

### 8.2 Inventory definition

<span id="page-21-2"></span>In the inventory list, some information concerning all the products of the stock's tab is duplicated, completed by two columns specific to inventory.

## Simple Inventory Manager Manual Page 22

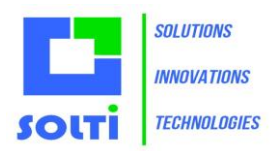

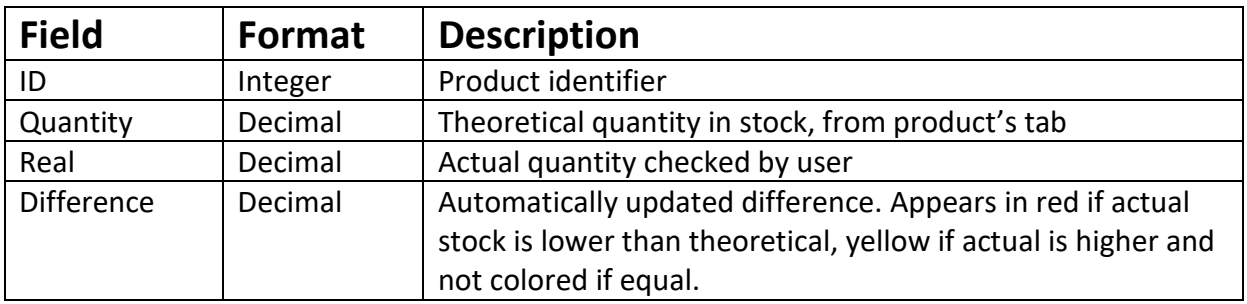

## <span id="page-22-0"></span>8.3 Inventory tab buttons

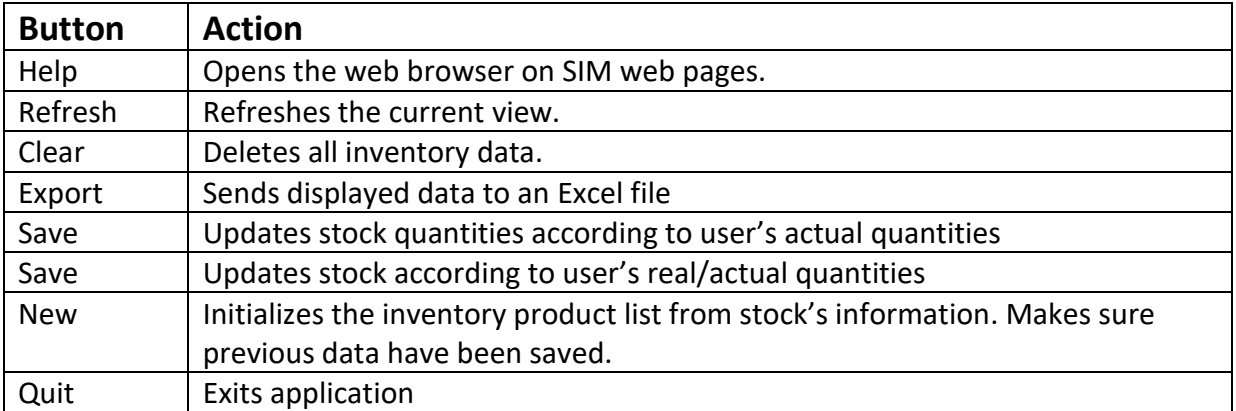

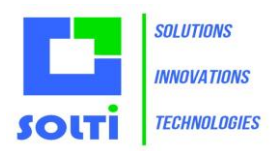

## <span id="page-23-0"></span>9 Tools tab

### 9.1 Display

<span id="page-23-1"></span>The tool tab is separated into two sub-tabs. Depending on the option that has been chosen, you can have more sub-tabs and more buttons in each sub-tab. Here we will describe the basics.

## <span id="page-23-2"></span>9.2 Tools Configuration tab

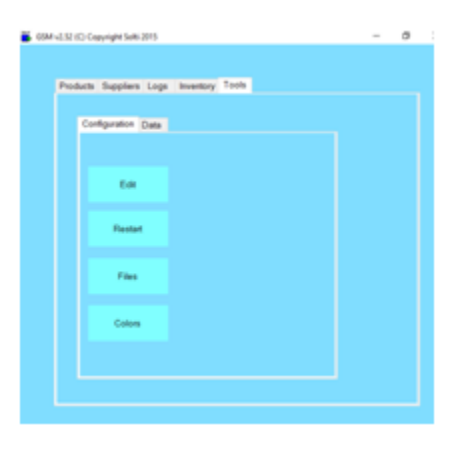

### 9.3 Configuration tab buttons

<span id="page-23-3"></span>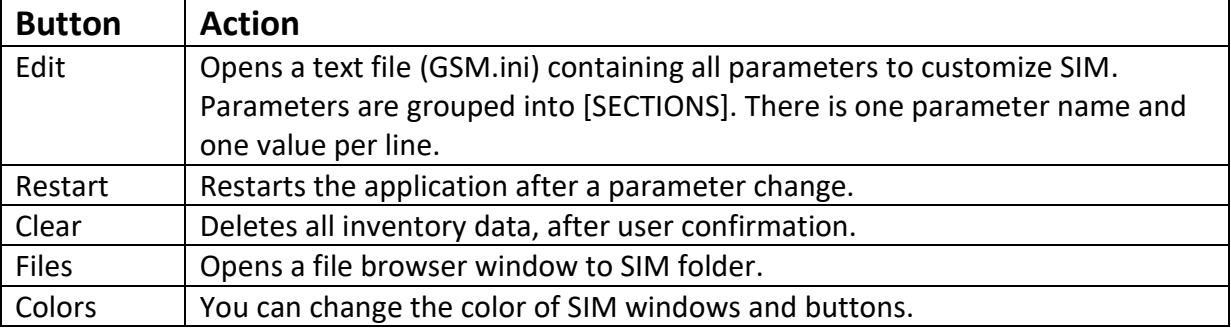

#### <span id="page-23-4"></span>9.4 Parameters

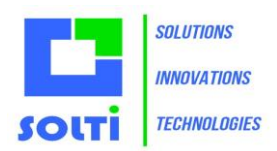

The power of SIM comes from about one hundred parameters that you can easily change to fit your needs. These parameters are contained in a text file GSM.ini that can be modified using NotPad. It is better for a beginner to use the EDIT button which opens the following window:

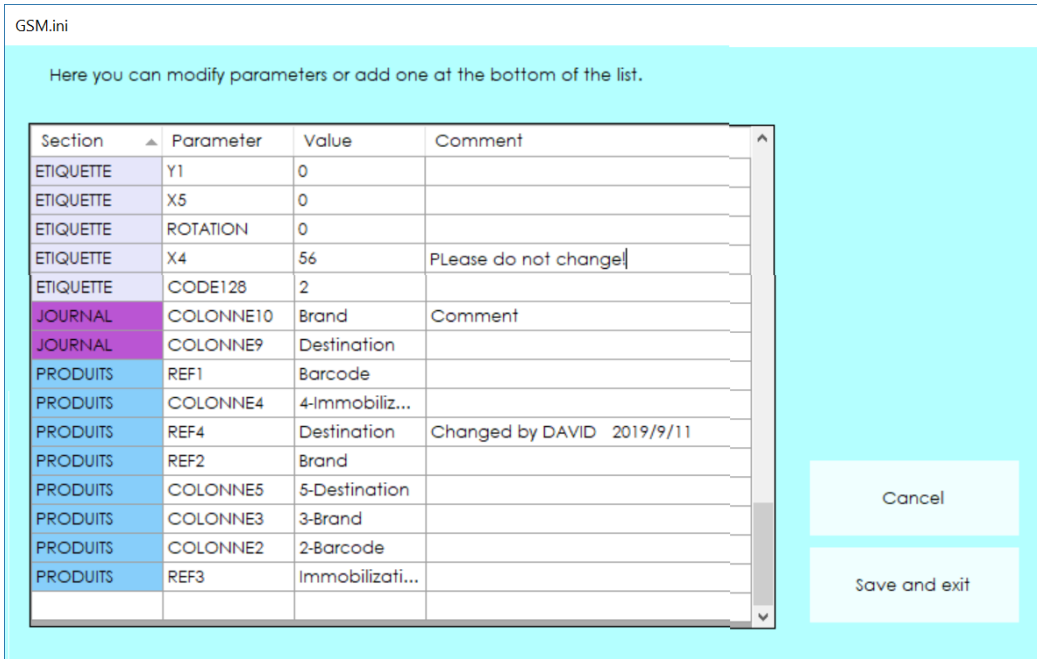

The left column is the parameter category. The next one is the name of the parameter. The next one contains the value of the parameter. The last columns is not used by SIM, you can store any comment in it.

The very last line of the table is empty you can add a parameter just by typing into it.

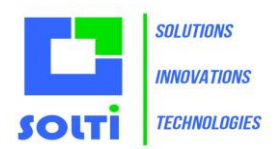

## 9.5 Tools Data tab

<span id="page-25-0"></span>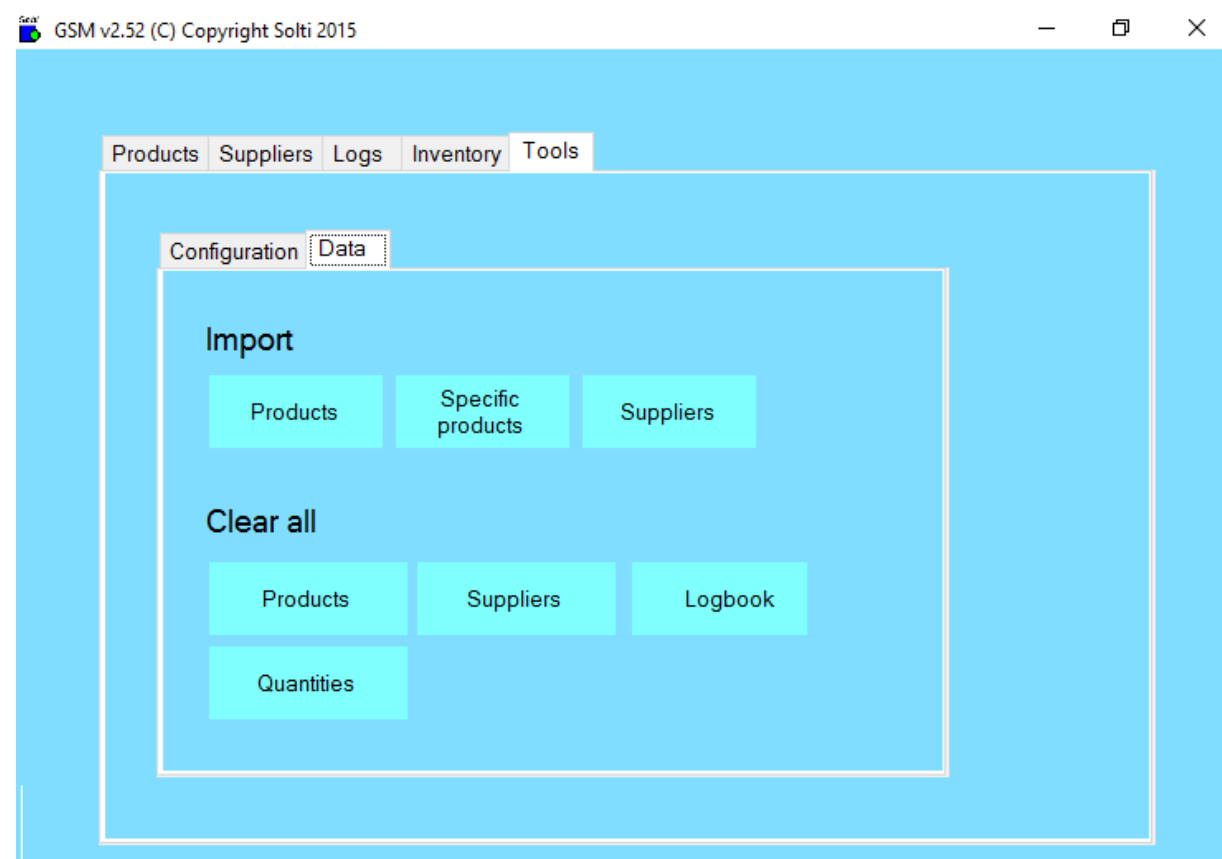

## 9.6 Data tab buttons

<span id="page-25-1"></span>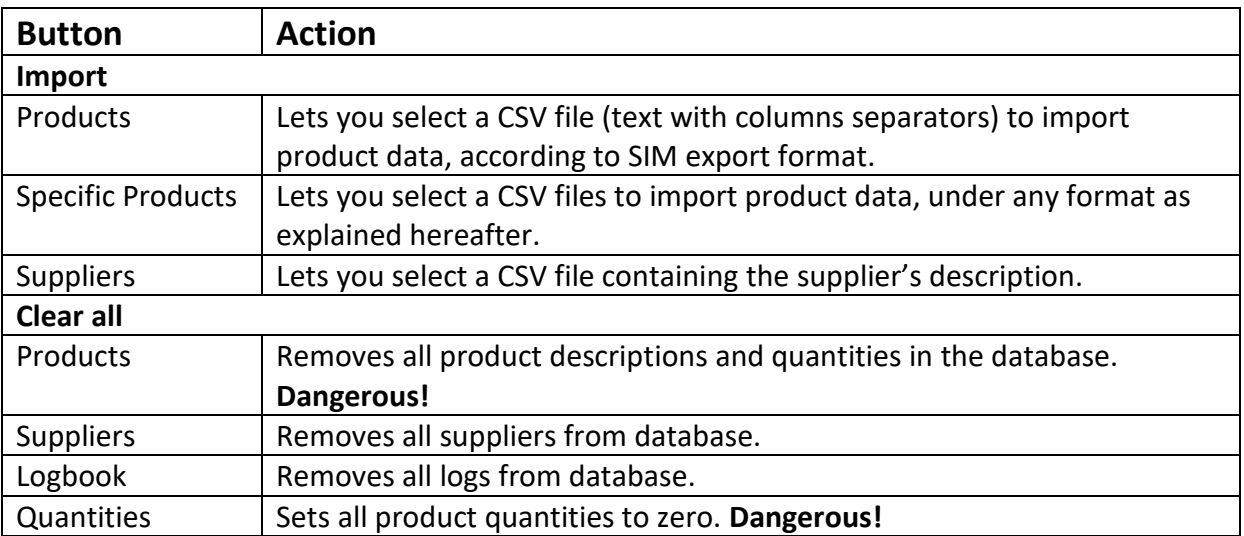

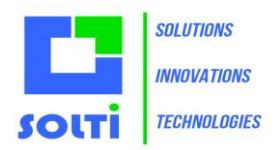

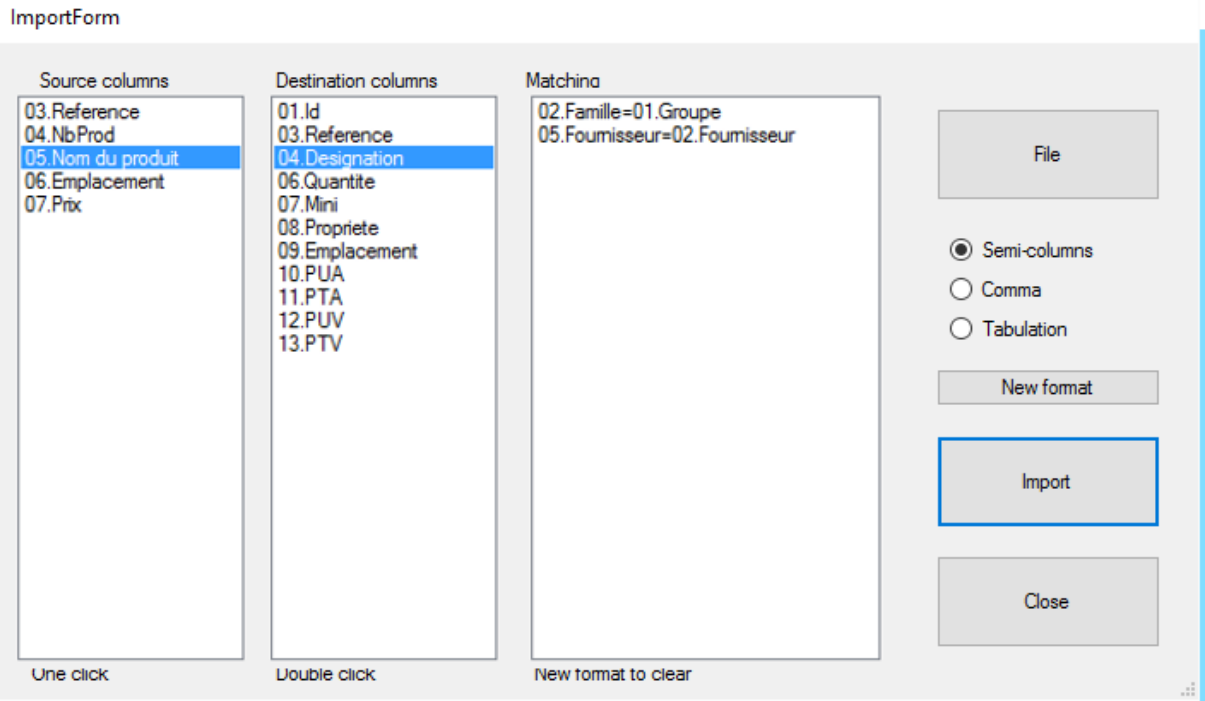

#### Here is the explanation for **Specific Products Import**:

- 1. Select the type of your file separator: Semicolon, Comma or Tab.
- 2. Open your file by clicking the 'File' button

3. Column headers of your file are displayed next to the columns. For example, as you can see in the image above, by clicking once on the name of the product in the source column on the left and then clicking twice on designation in the destination column, you can define how data will be copied. Here the SIM designation column will take the Group column values of your file. Do this for all columns that are required by SIM. All columns are not required.

4. Press the Import button.

When you return to this screen, SIM will offer to re-use the latest format. In order to delete a line of the format, you must double-click on it.

**CAUTION:** Importing prices does not work if your columns contain \$ or another currency sign. We need the original cells to be in "number" format.

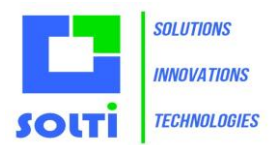

## <span id="page-27-0"></span>10 SIM Options

SIM is the best application for inventory management. At any time, you may customize it to fit the needs of your business. Only some of the options are described here. Almost anything is possible with SIM; just ask.

### <span id="page-27-1"></span>10.1 Using a list of products to remove

There is a parameter to add to your TOOLS/CONFIG/EDIT file that you have to purchase from us.

The REMOVE PRODUCT button will appear as follow:

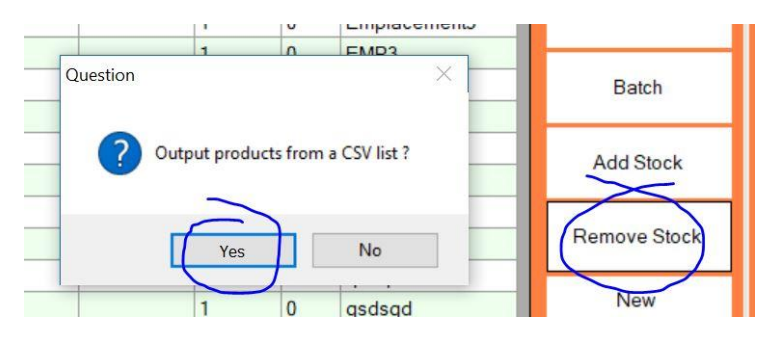

Answer YES and select any .CSV file from your pc containing REFERENCE, QUANTITY.

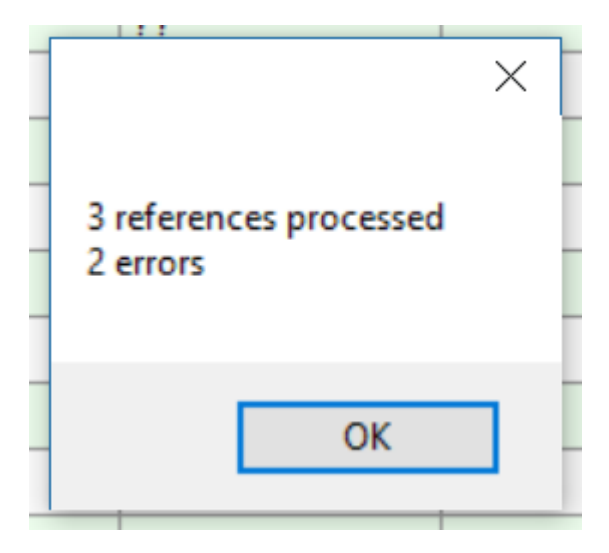

A window will display the results of the operation. You can view the logbook to check the list of products.

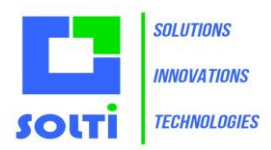

## <span id="page-28-0"></span>11 How to do

## <span id="page-28-1"></span>11.1 Switching from the free to licensed version

The SIM license allows you to add unlimited products. When the software asks for a license code, just enter it. The software asks you to restart it, and at the next launch, you will have the full version. To obtain a license number before it reach 40 entries, simply send us the serial number displayed when you click the HELP button.

If the PC on which you wish to obtain a license is not the same, please backup the GSM.mdb (database) file which contains your data, compatible with all versions of SIM.

#### 11.2 Import data

<span id="page-28-2"></span>To import existing data, please these steps below carefully:

- 1. In the PRODUCTS tab use the EXPORT button to get a CSV file
- 2. In this file, manually add or copy and paste your data
- 3. In the TOOLS / DATA tab, use the DELETE PRODUCTS button
- 4. On the TOOLS / DATA tab, use the IMPORT PRODUCTS button to embed your CSV file

The products are identified in the order of the CSV file. If you are having difficulties, start with the exported CSV file without changing anything ... If the problem still persists; please send us the file. To save your data in Excel as .CSV format , please choose the "Save As" ".CSV Separator Semicolon". Caution: Some Excel configurations use the tab or comma as a separator. Note: When opening the file with Notepad / BlocNote please remove any strange characters.

#### <span id="page-28-3"></span>11.3 Add an option to SIM

To add additional options that are available with SIM, please contact us. In some cases, some data will be modified (adding columns or tables). It will be necessary to export your data , modify the file and then import your data. If you notice errors during an operation, it is probably because the format of the log has also changed, you will have to purge it in the TOOLS / DATA menu.

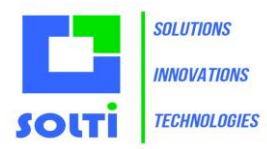

### <span id="page-29-0"></span>11.4 Networking

SIM is a Microsoft .Net application, and can be deployed on virtually any type of infrastructure. Thus, multiuser operations are possible in all situations.

#### 11.5 Intranet

<span id="page-29-1"></span>If you have a Windows share (Private or Public Group), you must move the SIM folder, containing all files and subfolders to a shared folder. Caution, you will need editing rights! Using SIM on a local network, the response times compared to an installation on your PC are not noticeable.

If you have VPN or a Windows server, install SIM on this server. The Remote Desktop application available on Windows, Apple and even mobile phones will allow you to work remotely.

If you do not have a specific infrastructure, you can install Dropbox on each of your PCs and place the SIM folder on a Dropbox shared folder. The operation is perfect for all workstations that stay connected. You may work offline when using SIM, however single workstation usage is the best option. More than one workstation in offline mode may cause issues.

### <span id="page-29-2"></span>11.6 Remote base

SIM is a very powerful software and user-friendly because it makes the best use of technology available on your PC. Unlike WEB solutions that are restricted by language, especially restricted by connection speeds that sometimes make it almost impossible to use because of the load times of each page. The advantage of WEB solutions is smart phones access.

To benefit from the advantages of a WEB database accessible by HTML pages, SIM allows the use of a remote MYSQL database. Just set your SIM as for example:

#### **[VARIOUS]**

#### **Connection1 = SERVER = 217182207237; DATABASE = GSM01; UID = Thomas; PASSWORD =; PORT = 3306**

SOLTI can offer turnkey packages and specific WEB developments to complement your smartphone access.

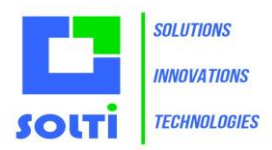

## <span id="page-30-0"></span>12 Advanced features

Since SIM is an open application based on standards such as Microsoft .NET, Access, SQL, Excel, there are many options to suit your needs. Please contact us for more information.

#### <span id="page-30-1"></span>12.1 Parameters

SIM parameters are stored in the text file GSM.ini. All parameters are gathered under the [divers] section. You only get a detailed description of the parameters once you have purchased a full licensed version.

The only thing you need to know is that parameters are grouped into sections with names in brackets:

#### **[DIVERS]**

#### **[PRODUITS]**

Within every section, each line contains one parameter, along with its name and value.

#### **LICENCE1=23445**

If you buy a license, you may have to edit and modify this file; we will provide support if necessary.

--------------- End ----------------------

Your contact: Mail: [contact@simple-inventory-manager.com](mailto:contact@simple-inventory-manager.com) Site: [www.simple-inventory-manager.com](http://www.simple-inventory-manager.com/)